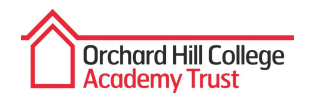

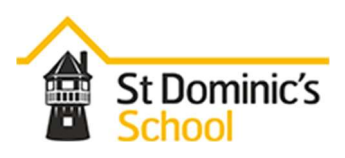

# Google Classroom

## Instructions for Pupils and Families - How to use our school's Google Classroom

Follow these steps so you/your child can continue to complete learning activities and hand them in while they are unable to come into school. The Google account format has changed due to some upgrades to the St. Dominic's server.

## Smartphones and tablets: download the free Google Classroom app

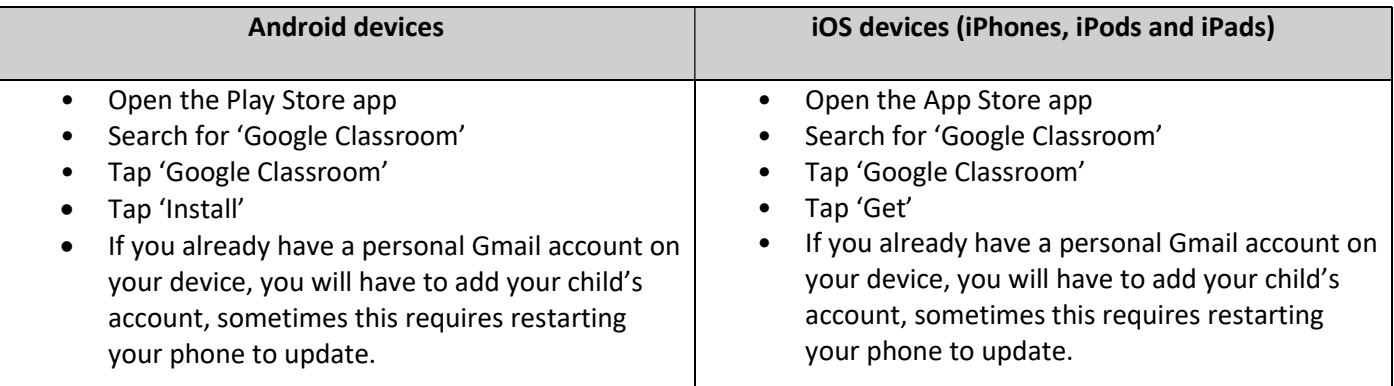

Once the app has downloaded, open it and log into your child's 'G Suite for Education' account. This takes the form firstnamelastname@stdominicsstudents.org Please email Mr Pryor at apryor@stdominicsschool.org.uk if you have any difficulties with logging in or require a password reset. Here you should have access to the classes' you have been invited to.

\_\_\_\_\_\_\_\_\_\_\_\_\_\_\_\_\_\_\_\_\_\_\_\_\_\_\_\_\_\_\_\_\_\_\_\_\_\_\_\_\_\_\_\_\_\_\_\_\_\_\_\_\_\_\_\_\_\_\_\_\_\_\_\_\_\_\_\_

## Computers and laptops: log in to Google Classroom via a web browser

- Go to www.classroom.google.com
- Log in with your child's 'G Suite for Education' account
- firstnamelastname@stdominicsstudents.org
- Accept all class invitations

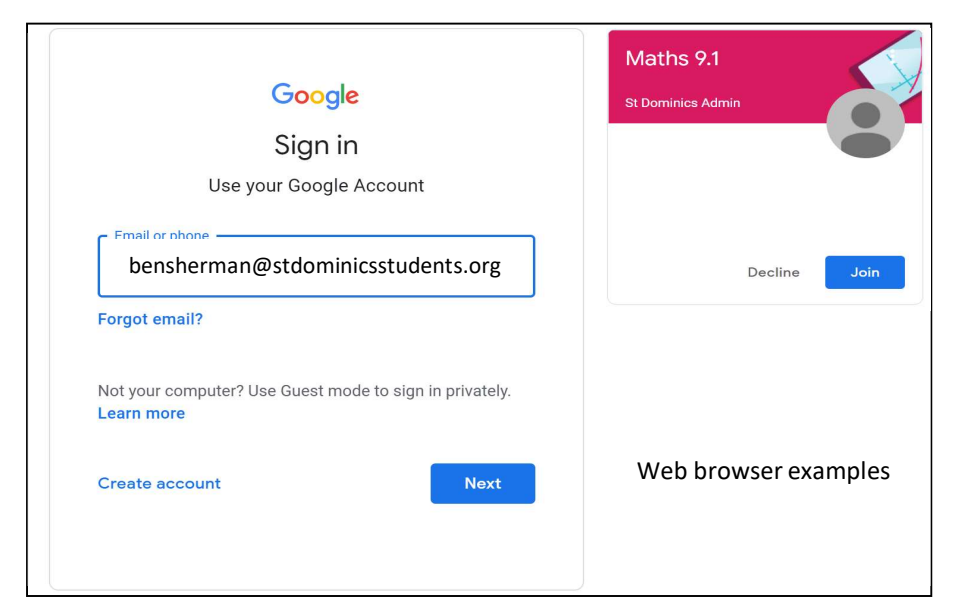

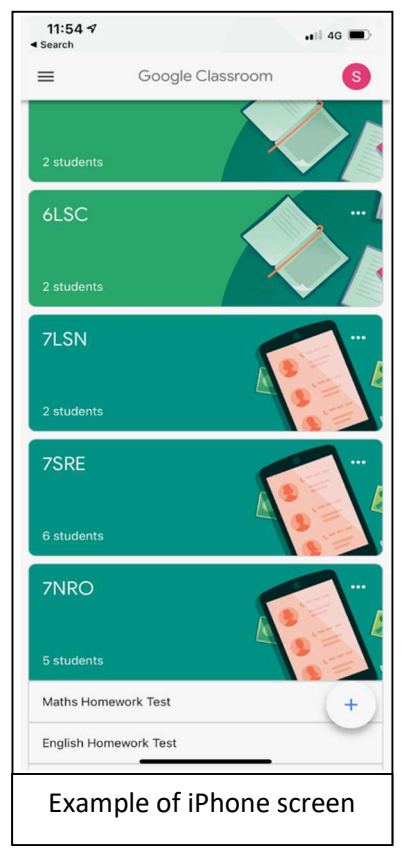

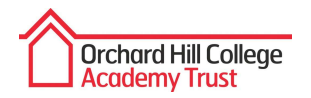

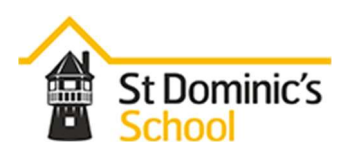

#### How to get and hand in work (computers and laptops)

- Go to Google Classroom
- Click 'Classwork'
- Click on an assignment, then 'View assignment'
	- On the right-hand side of the page, click 'Add or create'. Depending on the type of work the teacher has set:  $\circ$  You can take photos of your child's completed work, upload them to your computer and then upload
		- the photos in Google Classroom click 'File', then 'Select files from your device', then 'Upload'

\_\_\_\_\_\_\_\_\_\_\_\_\_\_\_\_\_\_\_\_\_\_\_\_\_\_\_\_\_\_\_\_\_\_\_\_\_\_\_\_\_\_\_\_\_\_\_\_\_\_\_\_\_\_\_\_\_\_\_\_\_\_\_\_\_\_\_\_\_\_\_\_\_\_\_\_\_\_\_\_\_\_\_\_\_\_\_\_\_\_\_\_\_\_\_

- o Or, your child can type up their answers in a Google Doc click 'Docs' to load a new Google Doc
- o If a teacher has uploaded a worksheet, you can click on this document to open it in Google Docs, edit it, then share it back to the teacher without the need for uploading.
- Once your child has finished their work, click 'Hand in', then 'Hand in' again to confirm
- If you have made a mistake, you can click 'Unsubmit' to return the work to you, then follow the previous steps to resubmit work.

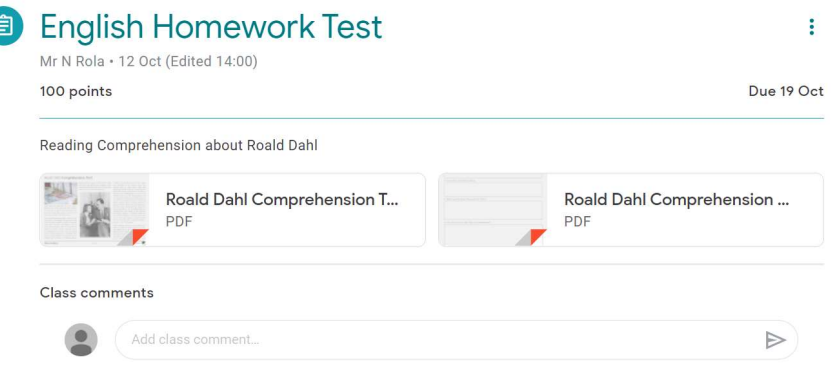

\_\_\_\_\_\_\_\_\_\_\_\_\_\_\_\_\_\_\_\_\_\_\_\_\_\_\_\_\_\_\_\_\_\_\_\_\_\_\_\_\_\_\_\_\_\_\_\_\_\_\_\_\_\_\_\_\_\_\_\_\_\_\_\_\_\_\_\_\_\_\_\_\_\_\_\_\_\_\_\_\_\_\_\_\_\_\_\_\_\_\_\_\_\_\_

#### How to hand in work (mobile devices – Android or iOS)

- Open the Google Classroom app
- Tap on your child's class, then 'Classwork' (at the bottom)
- Tap on an assignment, then the arrow at the bottom
- Tap 'Add attachment'. Depending on the type of work the teacher has set:
	- $\circ$  You can take photos of your child's completed work, upload them to your computer and then upload the photos in Google Classroom – click 'File', then 'Select files from your device', then 'Upload'
	- $\circ$  Or, your child can type up their answers in a Google Doc click 'Docs' to load a new Google Doc
	- $\circ$  If a teacher has uploaded a worksheet, you can click on this document to open it in Google Docs, edit it, then share it back to the teacher without the need for uploading.
- Once your child has finished their work, click 'Hand in', then 'Hand in' again to confirm
- If you have made a mistake, you can click 'Unsubmit' to return the work to you, then follow the previous steps to resubmit work.

\_\_\_\_\_\_\_\_\_\_\_\_\_\_\_\_\_\_\_\_\_\_\_\_\_\_\_\_\_\_\_\_\_\_\_\_\_\_\_\_\_\_\_\_\_\_\_\_\_\_\_\_\_\_\_\_\_\_\_\_\_\_\_\_\_\_\_\_\_\_\_\_\_\_\_\_\_\_\_\_\_\_\_\_\_\_\_\_\_\_\_\_\_\_\_